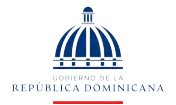

# EDUCACIÓN

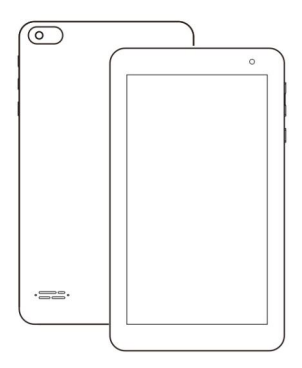

# L7 Guía de usuario

Lea atentamente las instrucciones antes de usar Producto y guárdelo para uso futuro.

# **Contenido**

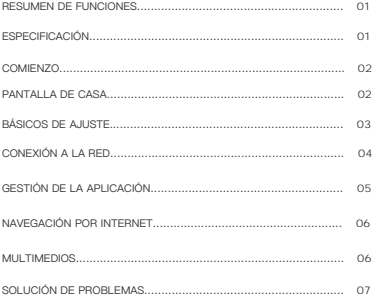

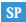

# RESUMEN DE FUNCIONES

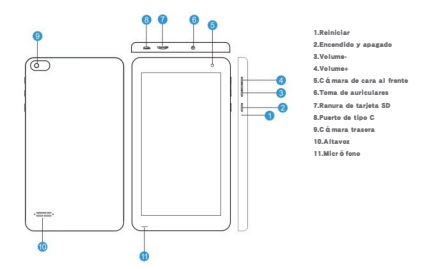

# **ESPECIFICACION**

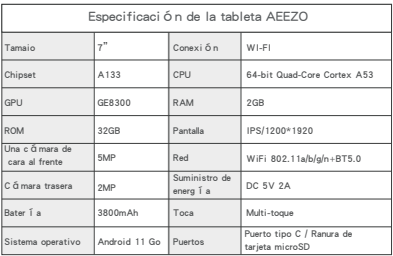

### COMIENZO

#### Encendido y apagado

- 1. Mantén pulsado el botón de encendido durante 2-3 segundos para encender la tableta.
- 2. Selecciona el idioma y sigue la guía de inicio para configurar la tableta. 2. Mantenga pulsado el bot On de encendido durante 2 segundos antes de soltarlo, lo que mostrará el apagado y el reinicio en la pantalla. 3. Haga clic en el botón de encendido para apagar la tableta.
- 3. Mantenga pulsado el botón de encendido durante 5 segundos para realizar un apagado forzado, si se congela.

# Batería

- 1. Una batería recargable de Li-ion está instalada en la tableta.
- 2. Le sugerimos que descargue la batería completamente una vez al mes, si sólo usa la tableta ocasionalmente.
- 3. NO deseche la tableta en el fuego.
- 4. Cargue el dispositivo completamente cada vez que lo utilice para aumentar la duraci ón de la batería.
- 5. Conecte el cargador/adaptador de la Tableta C en el enchufe de CC para cargar el dispositivo.
- 6. Puede cargar la tableta, aunque ésta tenga algo de energía, ya que no es necesario que la bater í a de litio se descargue completamente para cargarla.
- 7. Una carga completa puede utilizarse durante un promedio de 3 horas.

Modo de sueño.... Sólo tienes que pulsar el botón de encendido una vez para poner la tableta en el modo de reposo cuando esté ENCENDIDA; vuelve a pulsarlo para despertarla. Consejo:

02

Ve a Configuración > Pantalla > Tiempo de espera de la pantalla para configurar el tiempo de entrada al modo de reposo.

## PANTALLA DE CASA

Icono en el menú inferior

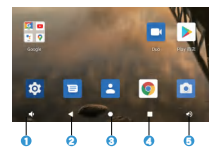

- 1. Bajar el volume
- 2. Volver
- 3. Pantalla de inicio
- 4. Actividades recientes
- 5. Sube el volumen

SP

# Fondos de pantalla, configuración de la casa y captura de pantalla

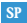

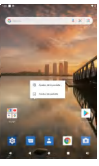

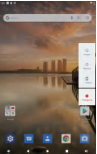

#### Fondo de pantalla

Toca y mantén tu dedo en cualquier espacio en blanco de la pantalla de inicio, ver á s un men ú emergente. Puedes elegir un fondo de pantalla de la Galería, tus archivos descargados o los que aparecen como options; set el que te guste como fondo de pantalla.

#### Ajustes de la casa

Toque y mantenga el dedo en cualquier espacio en blanco de la pantalla de inicio, verá un menú emergente con la configuración de inicio, Toque CONFIGURACIÓN DE INICIO para activar/desactivar el icono Añadir a la pantalla de inicio. Esto se aplica a las nuevas aplicaciones instaladas desde Play Store.

#### Consejos

Toque un icono y pase a la parte superior de otro icono para crear una nueva carpeta en la pantalla de inicio. Abre la carpeta; haz clic en "Carpeta sin nombre" para cambiar el nombre de la carpeta.

#### Captura de pantalla

Mantenga pulsado el botón de encendido durante 2 segundos. Verá un men ú emergente con una opción de captura de pantalla o ajustes de encendido.

# BÁSICOS DE AJUSTE

Ajustes rápidos

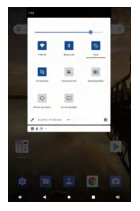

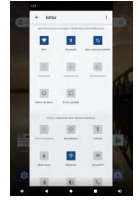

Deslice hacia abajo desde la parte superior de la pantalla para acceder a la<br>Configuración rápida. Toque el γicono para cambiar las opciones de la<br>Configuración rápida.

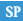

### Más ajustes

Deslícese hacia abajo desde la parte superior de la pantalla y luego toque el Ĉicono<br>para entrar en la interfaz de configuración detallada. Tambi én puede tocar el icono<br>Configuración en la pantalla de inicio para entrar

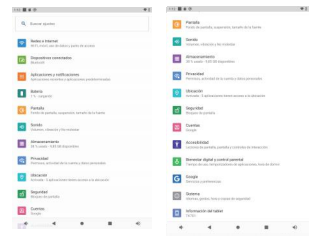

#### Red e Internet

- . Conéctese a cualquier wi-fi que funcione
- . Activar / desactivar el modo de avión
- . Hotspot y ataduras

#### Connected devices

- 
- . Activar / desactivar Bluetooth<br>. Emparejar con dispositivos Bluetooth v verificar los dispositivos emparejados
- . dispositivo de transmisión y verifique el dispositivo de transmisión<br>. Agregar y verificar impresoras
- 

#### Aplicaciones y notificaciones

- . Comprueba las aplicaciones que se han abierto recientemente
- . Comprueba todas las aplicaciones de la tableta
- . Configurar los permisos de la aplicación
- . Desinstalar las aplicaciones de terceros
- . Ajustar la configuración de la notificación de la aplicación
- . Limpiar el caché de las aplicaciones

# Batería

- . Mostrar la energía restante de la batería como un porcentaje
- . Activar/desactivar el ahorrador de batería

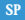

# Pantalla

- . Ajuste el brillo de la pantalla
- . Ajustar el tamaño de la fuente y el tamaño de la pantalla . Poner un protector de pantalla
- 
- . Cambiar el fondo de pantalla

# Sonido

- . Establecer los niveles de volumen para los medios, las alarmas y las notificaciones . Establezca las preferencias de No molestar
- 
- . Configurar las melodías para las notificaciones y las alarmas
- . Activar o desactivar el sonido para el bloqueo de la pantalla, la carga y el tacto

#### Almacenamiento

. Ver y administrar su espacio de almacenamiento

### Privacidad y seguridad y ubicación

- . Establecer el patr Ón de bloqueo de la pantalla, por ejemplo, contraseña, PIN, Swipe, etc<br>. Habilitar/deshabilitar todas las notificaciones mientras la pantalla est Ó bloqueada<br>. Activar/desactivar los servicios de local
- 
- 
- 

#### Cuentas

. Añade y gestiona las cuentas de usuario de tu tableta

#### Accesibilidad

. Para los usuarios con problemas de visión y audición, administrar la configuración<br>de los lectores de pantalla. Subtítulos, y más

#### Bienestar digital y controles parentales

- . Ponga los temporizadores para sus APPS
- . Configurar el control parental con el Google Family lin

### Google

. Establecer las preferencias de los servicios relacionados con Google

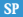

#### Sistema

#### ·Ajustar el lenguaje

Pulse Idiomas& entrada> Idiomas> + añadir un idioma. Después de añadir, mantenga y deslice la parte superior para cambiar el idioma.

#### ·Restaurar el ajuste de fábrica

Toque Opciones de restablecimiento> Borrar todos los datos (restablecimiento de fá brica) para restablecer los ajustes de fábrica

#### ·Otros ajustes

Establecer la fecha y la hora Activar/desactivar la copia de seguridad

#### Acerca de la tableta

. Revisa la información detallada de la tableta.

# **CONEXI**Ó**N A LA RED**

Ve a Ajustes de Wi-Fi en la interfaz de Ajustes o entra directamente a través de Ajustes rápidos.

#### Wi-Fi Connection

- 1. Toque Trabajo en red e Internet y active el Wi-Fi , Todas las conexiones Wi- Fi disponibles serán listadas.
- 2. Selecciona tu Wi-Fi e introduce la contraseña correcta.

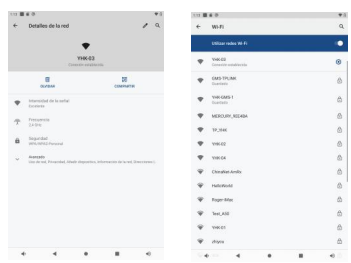

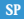

#### Emparejamiento Bluetooth

Por favor, enciende el Bluetooth de tu tableta y tu dispositivo Bluetooth.

- 
- 1. Toque Dispositivos conectados y active el Bluetooth;<br>2. Pulse + emparejar nuevo dispositivo para entrar en la interfaz de escapeo. Los
- dispositivos disponibles se mostrar din después de unos segundos;<br>3. Pulse el dispositivo deseado para obtener un código de emparejamiento y<br>pulse PAIR en ambos dispositivos. Se aplicar di una conexión automótica a<br>algunos

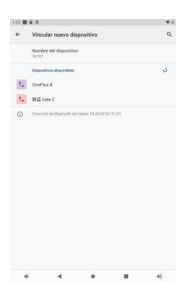

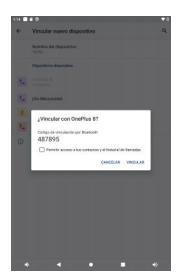

# GESTIÓN DE LA APLICACIÓN

# Descarga e instalación de la aplicación

1. Pulse y abra Play Store en la pantalla de inicio;

2. Accede a tu cuenta de Google, busca y descarga la aplicación que necesitas.

#### Gestión de aplicaciones

#### Mueve la aplicación

Puntea y mant é n la aplicación, y luego deslízate a la pantalla deseada

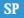

#### Eliminar la aplicación de la pantalla de inicio

Mantén pulsada la aplicación y luego deslízate hasta la X para eliminarla de la pantalla de inicio.

#### Desinstalar la aplicación

Toca y mant én la aplicación. Luego deslízate a la papelera para desinstalar la<br>aplicación.

# Limpiar el caché de la aplicación

- 1. Ve a Configuración> Aplicaciones y notificaciones;
- 2. Seleccione una aplicación > Almacenamiento y CACHE > BORRAR CACHE

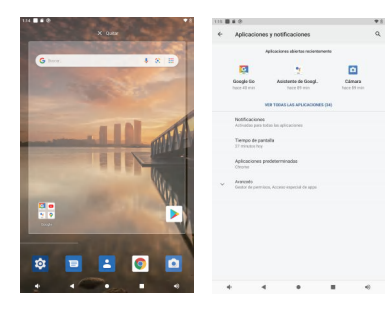

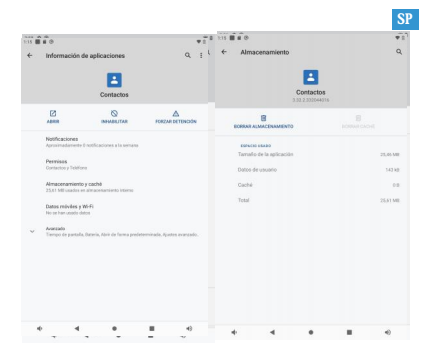

INTERNET NAVIGATION<br>Por favor, asegúrate de que la tableta esté conectada a una red WiFi que funcione antes de navegar por Internet.

Puedes utilizar el navegador Chrome que está preinstalado o utilizar otro navegador descargado de la Play Store.

# MULTIMEDIOS

# Conectando a la computadora

- 1. Conecta tu tableta a la computadora con el cable tipo C y ve a Configuración rápida;
- 2.Toca Sistemas Android cargando este dispositivo a través de USB> Toca para más opciones> usar USB para;
- 3.Seleccione Transferir archivos;
- 4.Vaya a su computadora y busque su tableta TK701 para transferir archivos entre su tableta y la computadora.

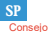

Seleccione Cargar este dispositivo para cargar su tableta;

Seleccione Transferir fotos (PTP) para transferir fotos entre los dispositivos.

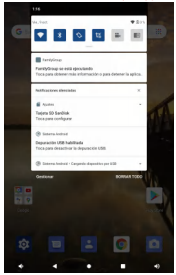

- 1. Instale una tarjeta microSD en la ranura para tarjetas microSD y vaya a Configuración rápida;
- Pulse para configurar ; 2.
- Configure la tarjeta microSD como almacenamiento portátil seleccionando Usar 3.como almacenamiento portátil. Introduzca el almacenamiento de la tarjeta micro SD para mover los archivos entre la tarjeta y la tableta.  $\sim$   $\sim$

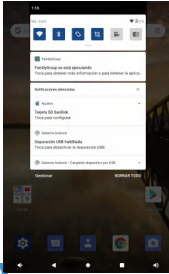

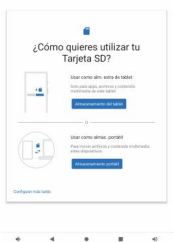

# SOLUCIÓN DE PROBLEMAS

#### QI. La tableta no se enciende.

. Reinicie su tableta después de cargarla durante 30 minutos;

. Presione el botón de encendido para ver si la tableta está en el modo de reposo;

. Mantenga pulsado el botón de encendido durante 5 segundos para apagar la tableta y luego reiníciela;

. Presione el botón de reinicio con un alfiler para reiniciar la tableta.

#### Q2. La tableta no se carga

. Cargue el dispositivo durante al menos 30 minutos, en caso de que la batería se haya agotado por completo;

. Asegúrese de que el cable USB esté correctamente conectado al puerto del cargador;

. Pruebe con otro cable USB y adaptador compatibles.

#### Q3.El mensaje de error se produce durante la operación

. Desinstala la aplicación con el mensaje de error, luego descárgala e instálala de nuevo;

. Presiona el botón de reinicio con un pin para reiniciar la tableta.

#### Q4. La computadora no puede detectar la tableta.

. Asegúrate de que la tableta esté encendida;

- . Intenta con otro cable USB;
- . Intenta con otro puerto USB en la computadora;
- . En lugar de Cargar este dispositivo, elija Transferir archivos o Transferir fotos (PTP) al conectar la tableta a la computadora.

#### Q5. La tableta no puede conectarse al Wi-Fi

. Asegúrate de que el Wi-Fi de tu tableta sea ON;

. Asegúrate de introducir la contraseña correcta cuando conectes el Wi-Fi ;

. Reinicie el router;

. Asegúrese de que no haya ningún filtro o limitación de conexión de dispositivos en la configuración del router;

. Olvida el Wi-Fi actual, reinicia el router y vuelve a conectar el Wi-Fi.

#### Q6. El espacio de almacenamiento de la tableta no es suficiente.

- . Borra las aplicaciones que no uses;
- . Borra la caché de las aplicaciones regularmente;
- . Instala una tarjeta micro SD para ampliar el almacenamiento.

**SP** 

Fcc Statement

1.This device complies with Part 15 of the FCC Rules. Operation is subject to the following two conditions:

(1) This device may not cause harmful interference.<br>(2) This device must scoent any interference received including interference that may gave underired operation

(2) I his device must accept any interference received, including interference that may cause undesired operation<br>2. Changes or modifications not expressly approved by the party responsible for compliance could void the us authority to operate the equipment.

Note: This equipment has been tested and found to comply with the limits for a Class B digital device, pursuant to Part 15 of the FCC Rules.

These limits are designed to provide reasonable protection against harmful interference in a residential installation.This equipment generates uses and can radiate radio frequency energy and, if not installed and used in accordance with the instructions, may cause harmful interference to radio communications. However, there is no quarantee that interference will not occur in a determined particular installation. If this equipment does cause harmful interference to radio or television reception, which can be by turning the equipment off and on, the user is encouraged to try to correct the interference by one or more of the following measures: Reorient or relocate the receiving antenna. Increase the separation between the equipment and receiver. Connect the equipment into an outlet on a circuit different from that to which the receiver is connected. Consult the dealer or an experienced radio/ TV technician for help.

FCC Radiation Exposure Statement This equipment complies with FCC radiation exposure limits set forth for an uncontrolled environment. This equipment should be installed and operated with minimum distance 20cm between the radiator & your body.